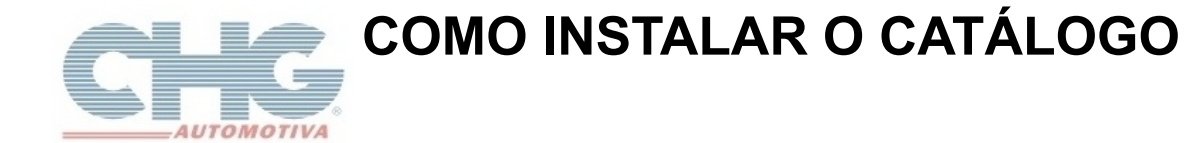

Este guia tem por finalidade detalhar as etapas de instalação do catálogo e assume que o arquivo de instalação já foi baixado de nosso site.

Caso não tenho sido feita a etapa anterior favor consultar o guia [Download do Catálogo.](http://www.chg.com.br/faqs/downloadcatalogo.pdf)

Depois de efetuado o download do instalador do catálogo, é só procurar o arquivo **Instalar** no diretório onde foi salvo e dar um duplo clique no **ícone**.

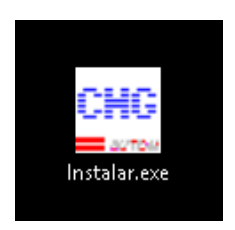

Será exibida a tela do **Assistente de Instalação do Programa.** Para continuar o procedimento de instalação selecione a opção **Eu aceito os termo do Contrato** e depois clique em Avançar.

Clique no botão cancelar para interromper a instalação.

**Observação:** O botão Avançar só será habilitado quando for selecionada a opção **Eu aceito os termos do Contrato.**

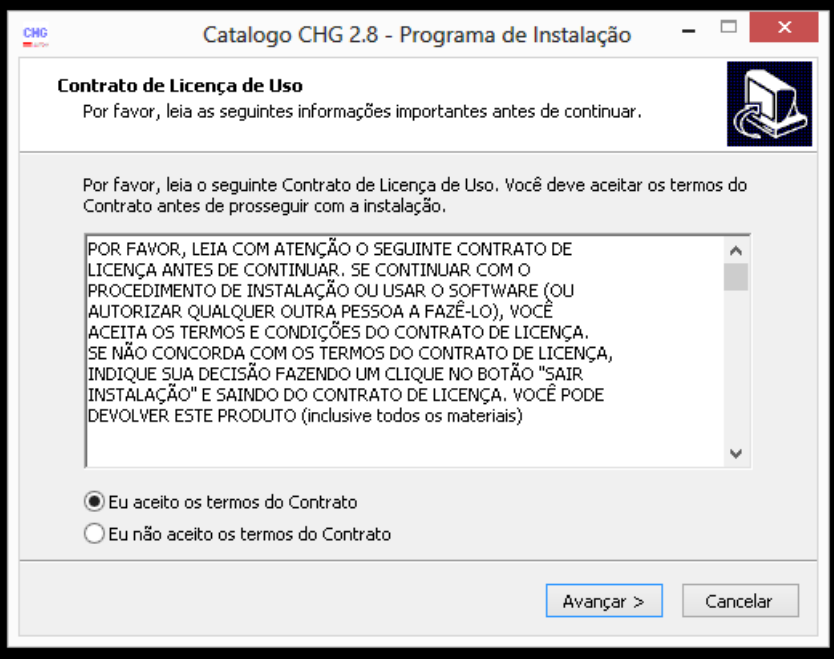

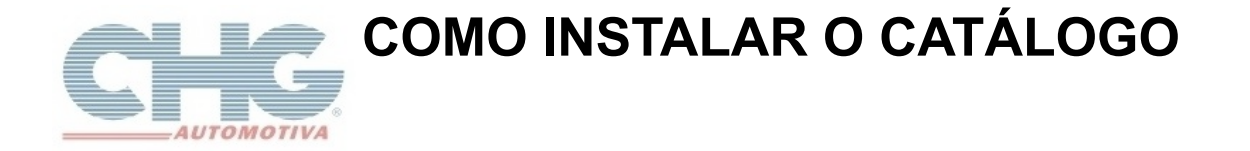

Será exibido o diretório onde será instalado o programa. Caso deseje instalar o catálogo em outro diretório basta clicar no botão *Procurar* para mudar o diretório de Instalação. Para continuar clique no botão **Avançar**.

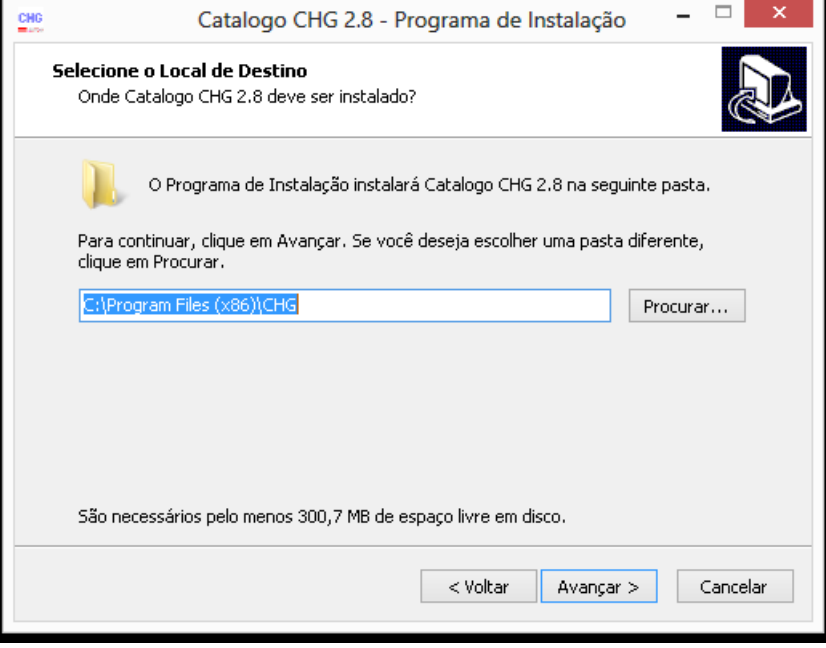

## **Tipos de Instalação**

Nesta janela você pode escolher entre:

- Usar apenas neste computador (**Firebird Embedded**).
- Usar em rede (**Firebird Server**).

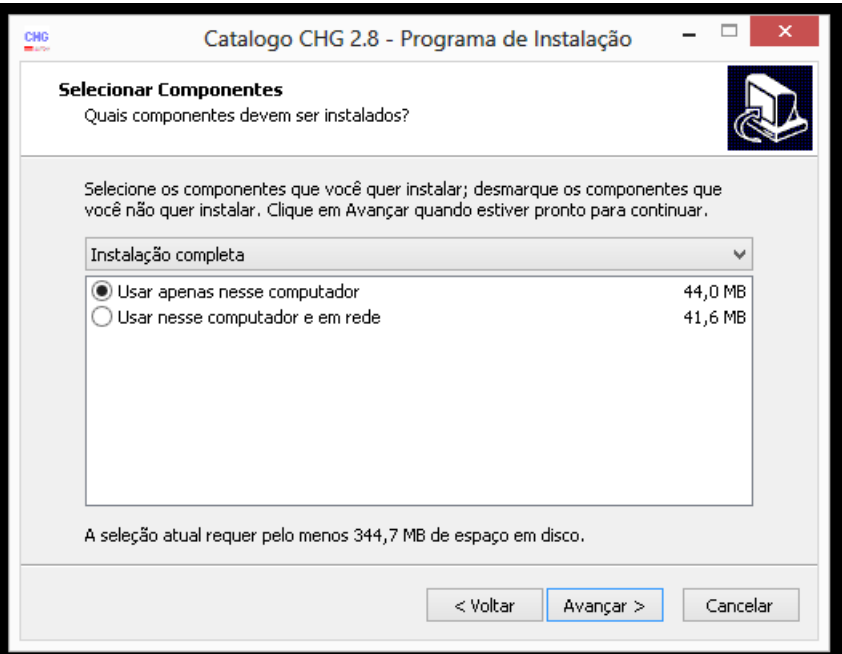

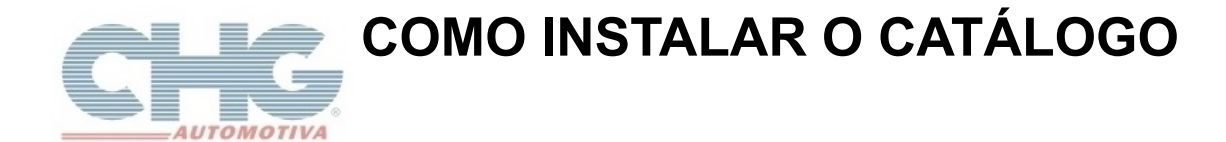

Abaixo uma apresentação do que cada versão oferece:

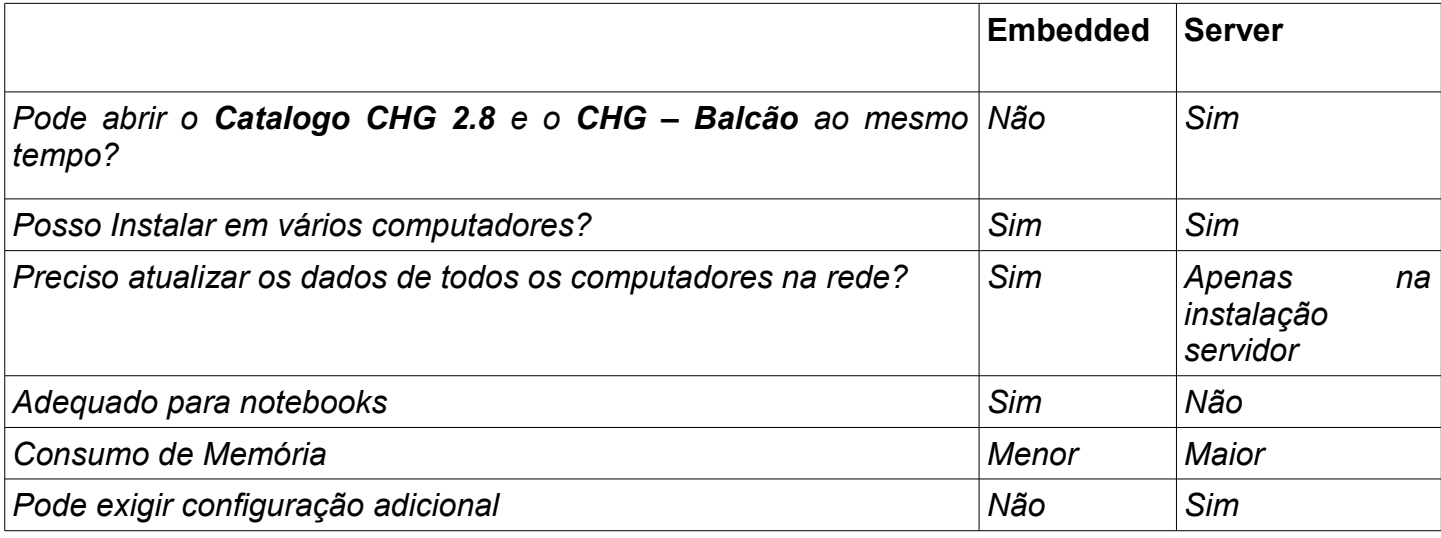

**Obs:** Para saber mais como utilizar **o catálogo em rede** consulte o guia **[Catalogo em Rede.](http://www.chg.com.br/faqs/catalogorede.pdf)**

Depois de selecionado a opção desejada clique em **Avançar.**

O programa de instalação vai indicar onde os **atalhos do programa** serão instalados no Menu Iniciar do Windows. Caso queria escolher outra pasta clique no botão *Procurar,* em seguida, clique em **Avançar.**

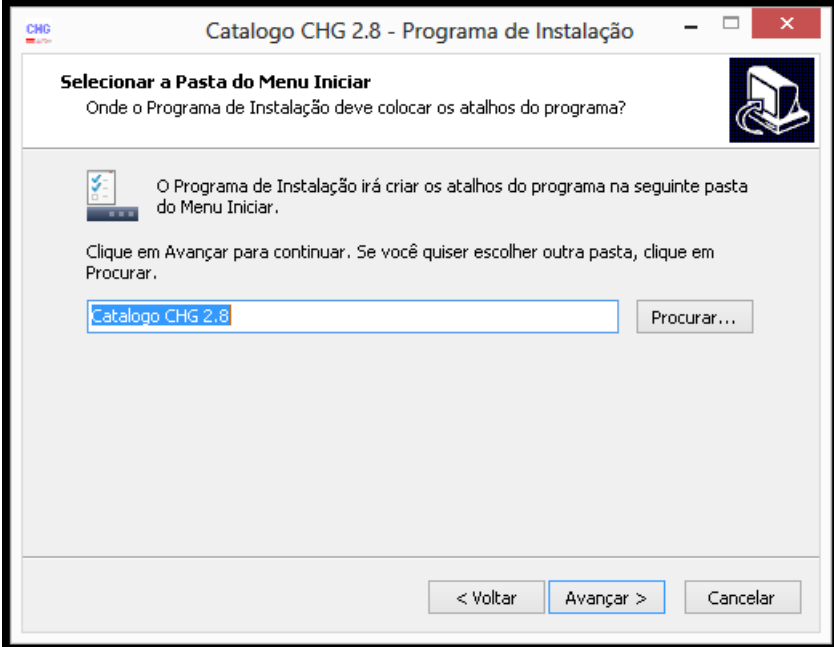

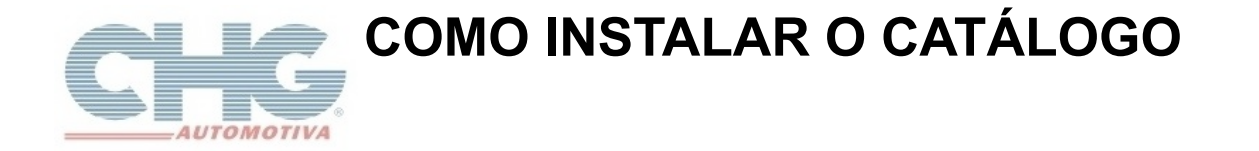

Na tela de tarefas adicionais, o instalador exibirá as opções para **Criar um Ícone na Área de Trabalho** e na **Barra de Inicialização Rápida,** e a opção para **Reiniciar Configurações**. Clique em **Avançar**.

**Observação**: A opção marcada **Reiniciar Configurações,** remove todos os dados de instalações anteriores.

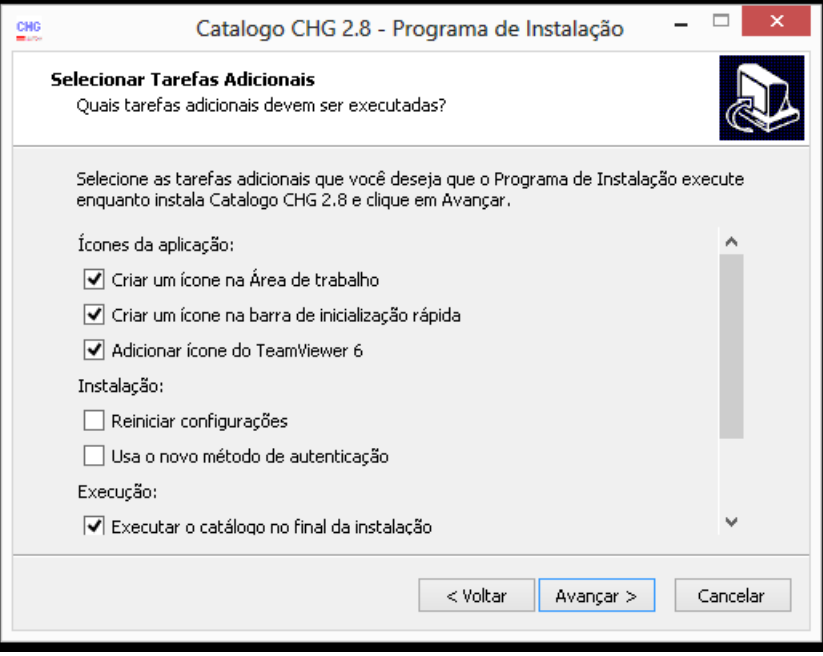

Na tela seguinte será dado início a instalação do programa. Clique em **Instalar**.

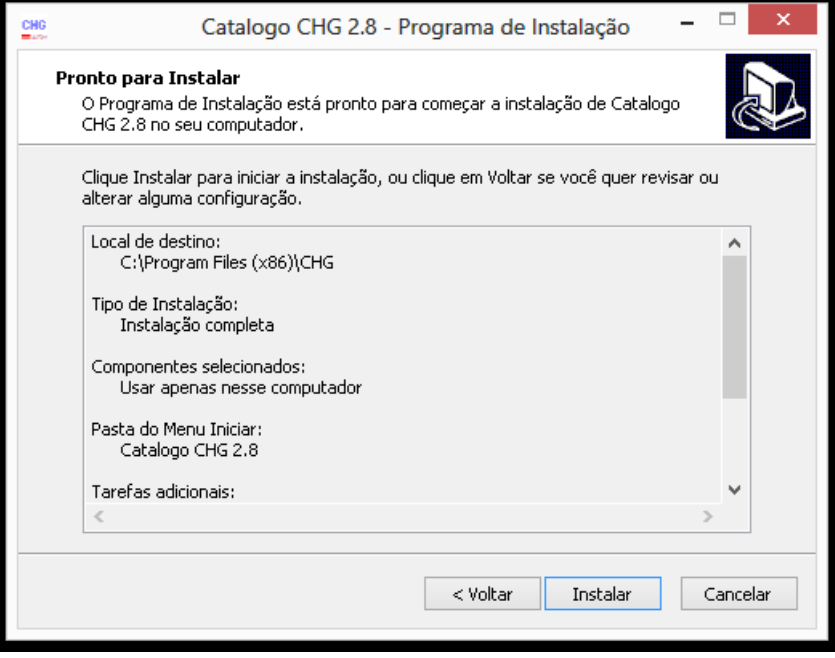

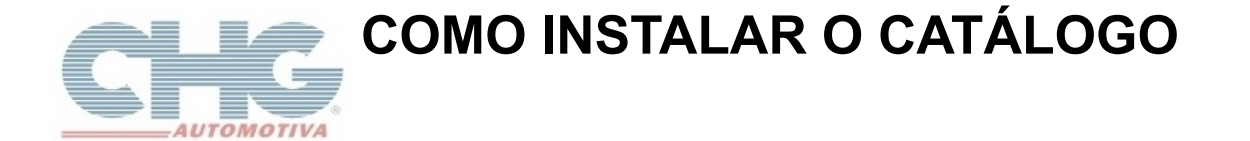

Finalizada a instalação, clique no botão **Concluir.**

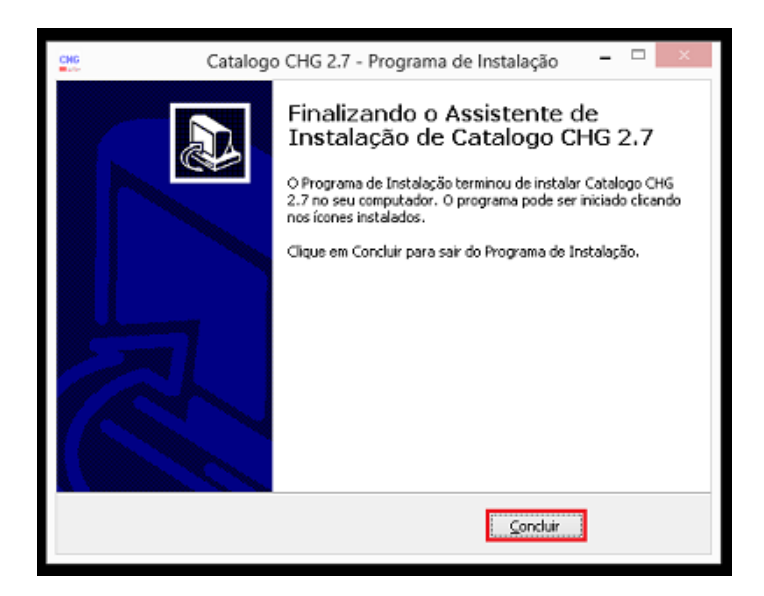

Em sua área de trabalho serão criados dois **ícones, CHG - Balcão** e **Catalogo CHG 2.8.** 

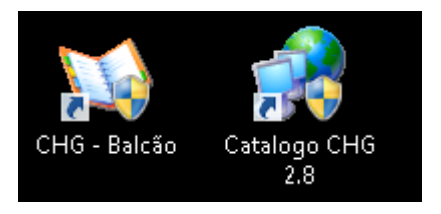

O programa foi instalado mas no momento os produtos e os preços ainda não estão disponíveis. Para disponibilizar esta consulta abra o programa **Catalogo CHG 2.8** para efetuar o registro. Ele vai abrir o atualizador do catálogo onde será criado automaticamente o banco de dados.

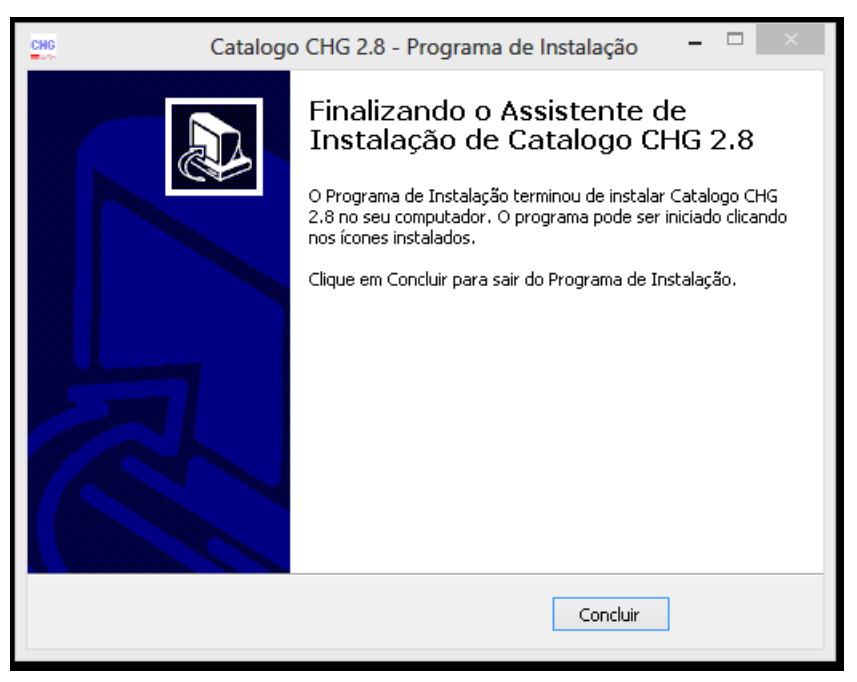

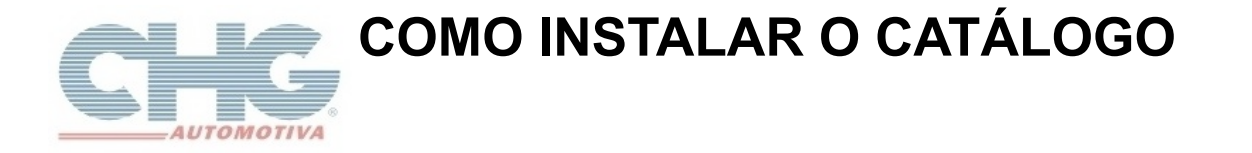

Se você tentar abrir o programa **CHG – Balcão** antes de acessar **Catalogo CHG 2.8,** será exibida a seguinte mensagem:

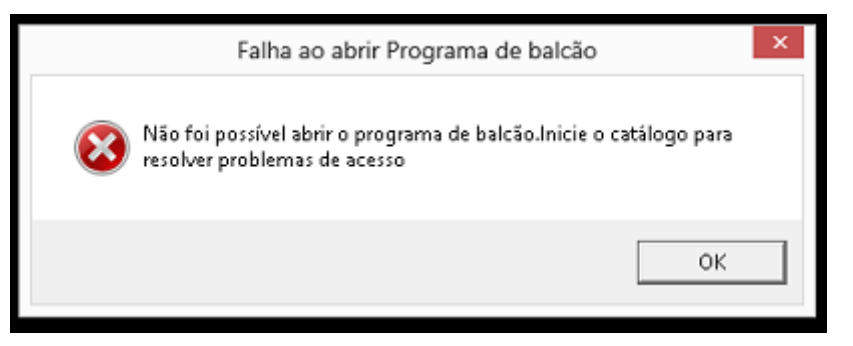

Se o **Catalogo CHG 2.8** foi executado mas ainda não foi registrado ao tentar abrir **CHG – Balcão** o programa vai exibir a seguinte mensagem:

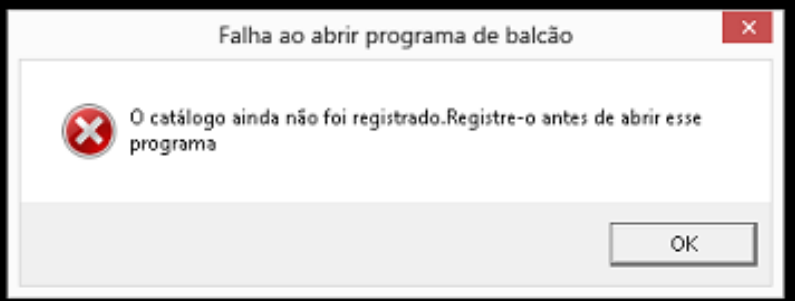

Voltando ao **Catalogo CHG 2.8** clique no botão **Verificar Atualizações.** 

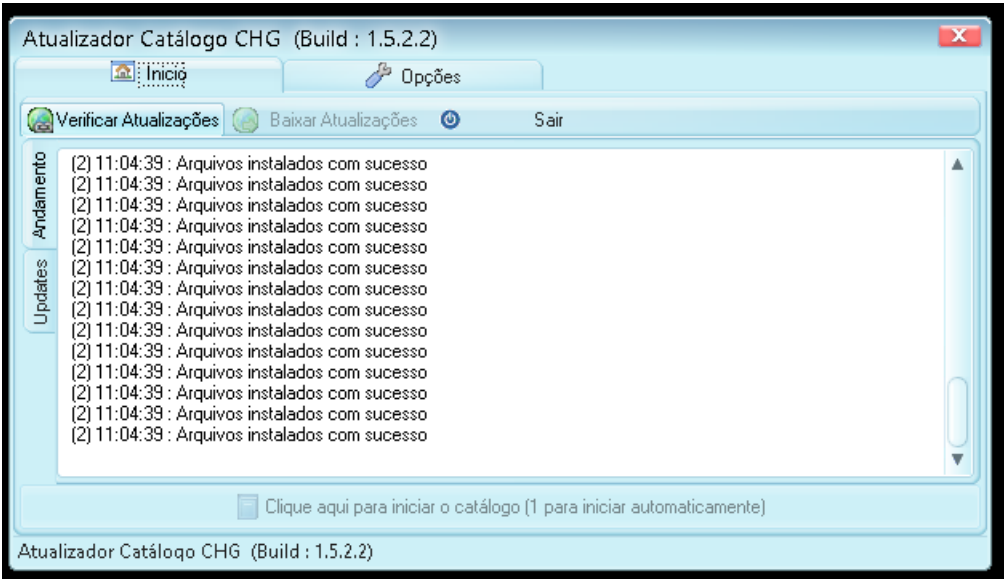

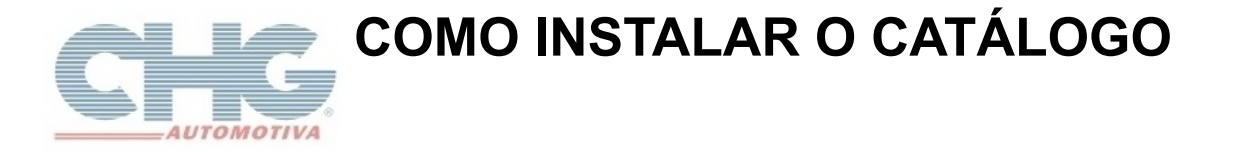

Será exibida a mensagem seguinte dizendo que não há novas atualizações no momento.

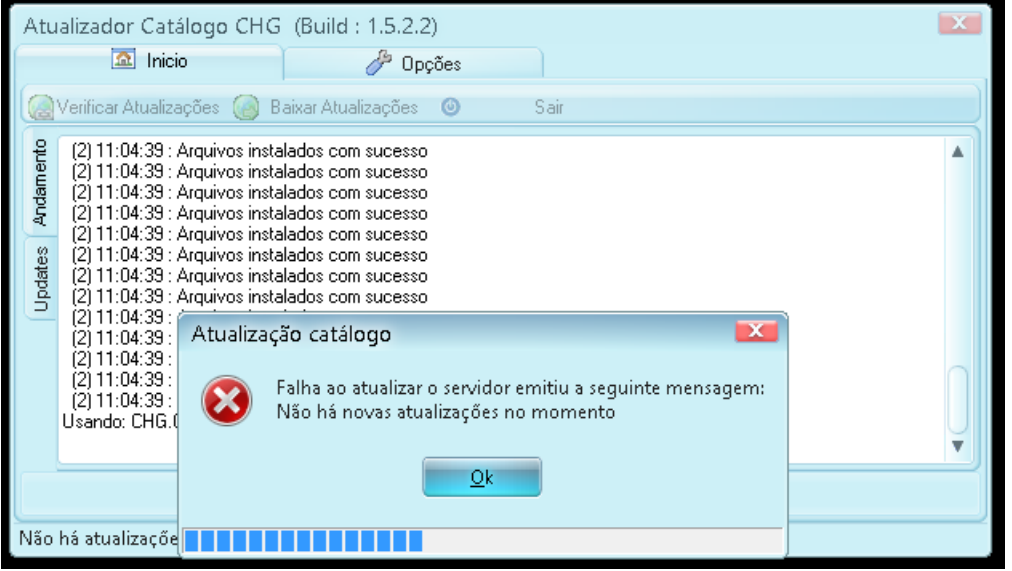

Em seguida o programa iniciará automaticamente.

Iniciado o programa ele vai abrir a tela do **Assistente de Registro**. Nessa janela informe os dados de sua empresa. Os campos que estiverem em **negrito** e com **(\*)** são obrigatórios. Após o preenchimento clique em **Seguinte.**

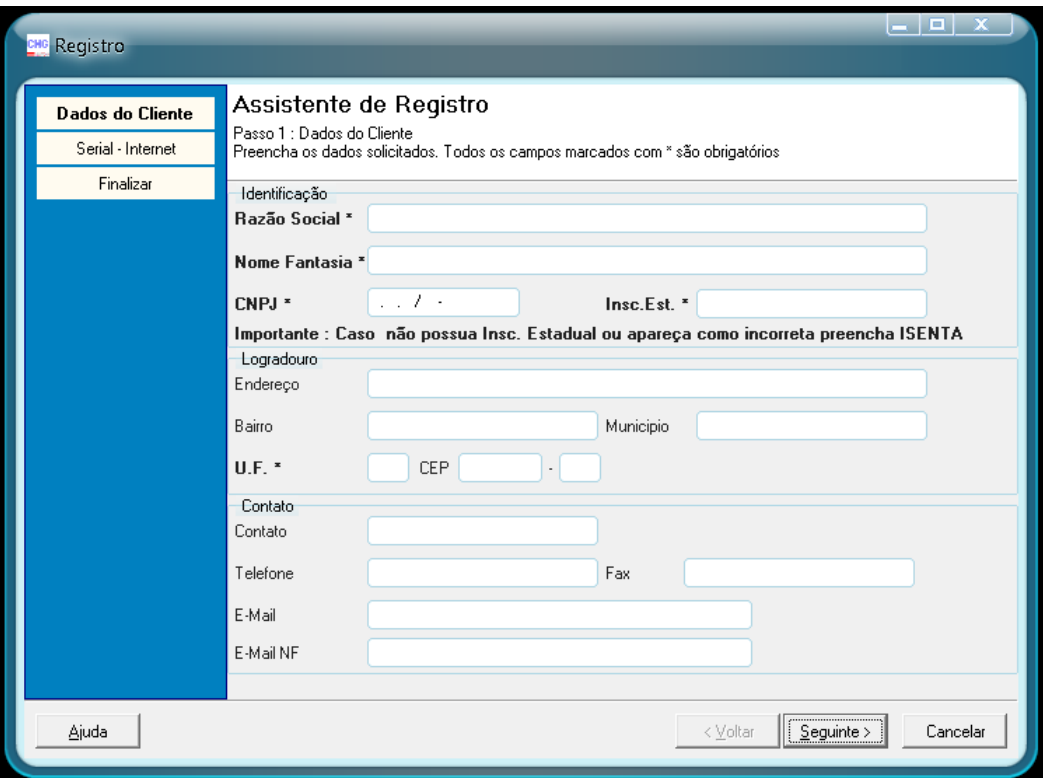

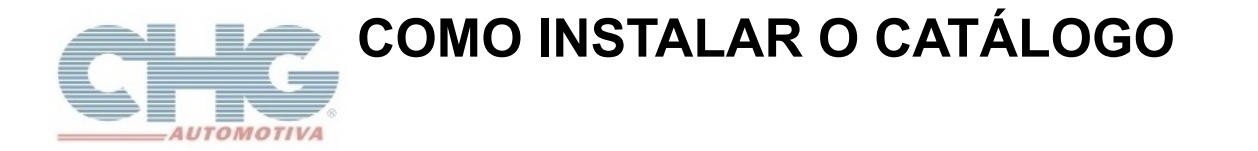

Na janela seguinte clique em **Efetuar Registro** ou aguarde 5 segundos. Clique em **Seguinte**.

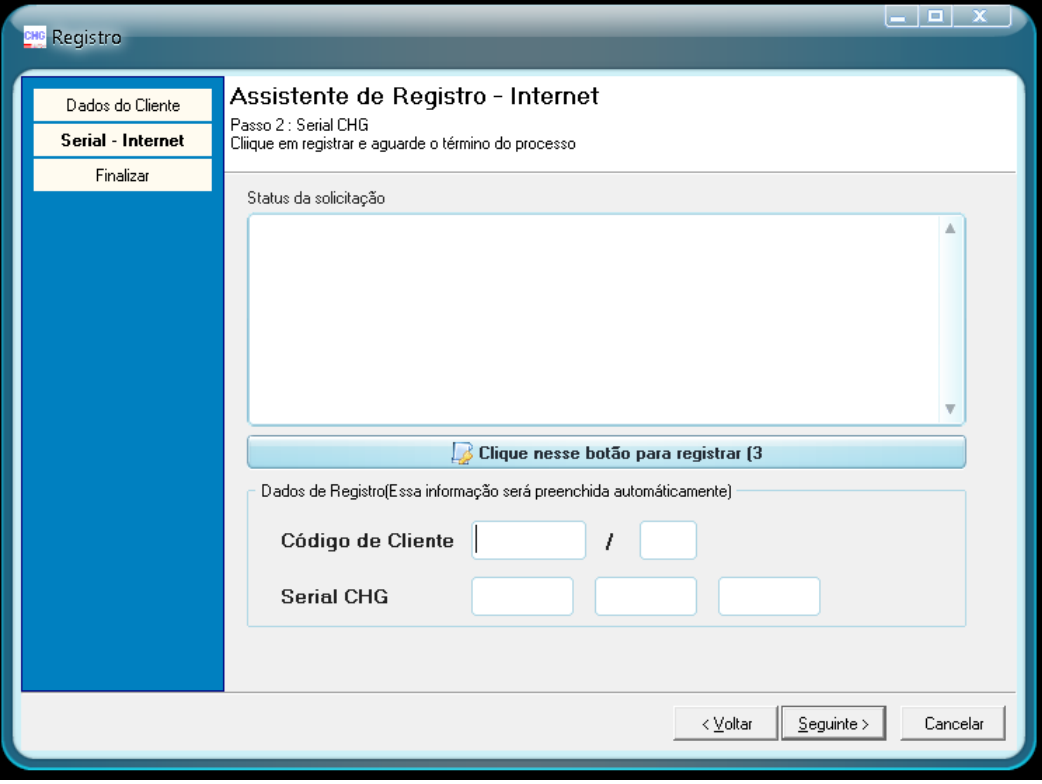

Clique em **Finalizar** para concluir o registro.

O programa vai exibir um aviso que o preenchimento foi bem-sucedido. Clique em **Ok.**

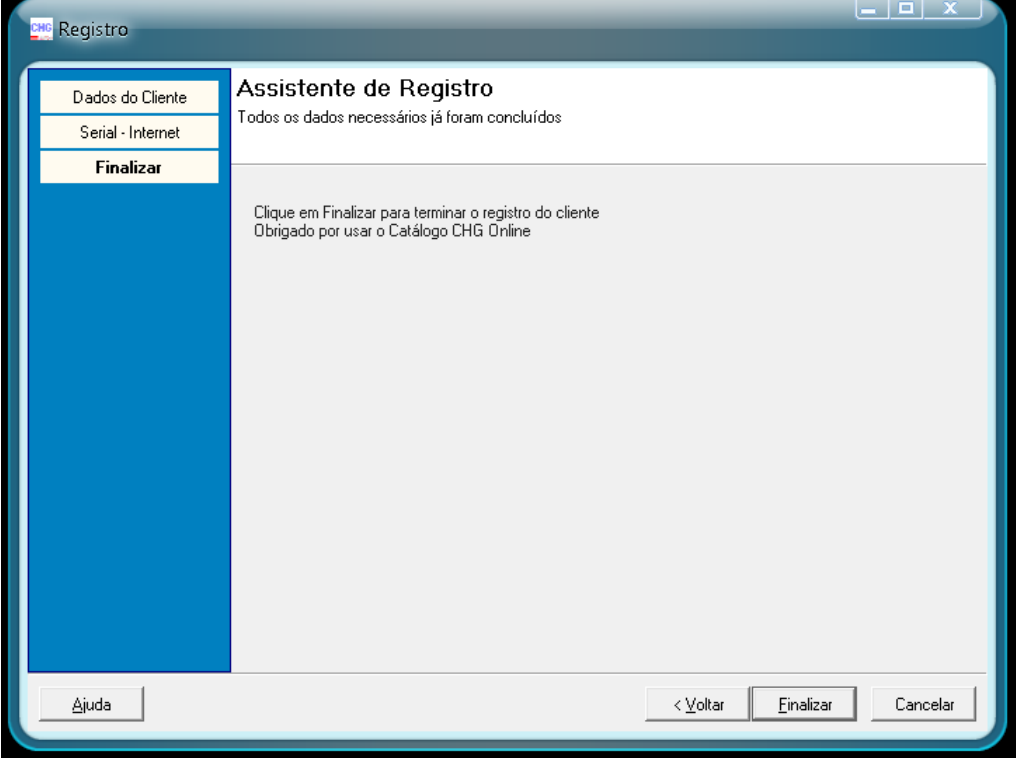

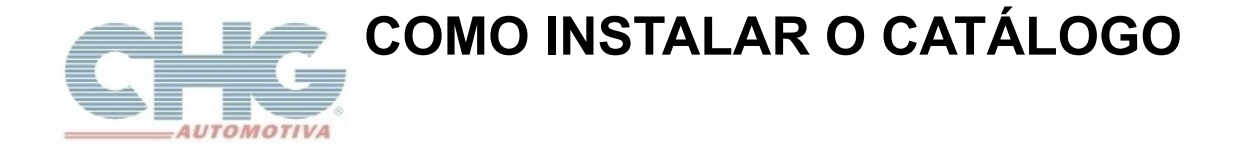

Após a confirmação da mensagem o programa será iniciado de forma automática. Será iniciado o download do banco de dados. Este procedimento pode demorar em torno de 5 a 15 minutos dependendo do desempenho da máquina e não pode ser interrompido.

Se a seguinte mensagem for exibida, confirme a mensagem e clique em verificar atualizações.

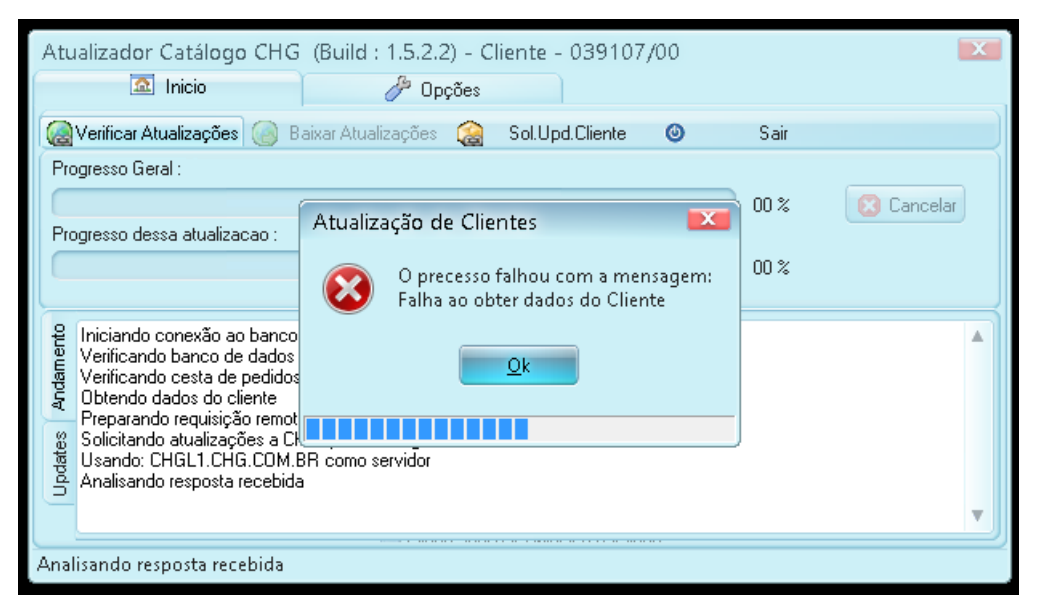

Confirme a mensagem seguinte para iniciar o download do banco de dados.

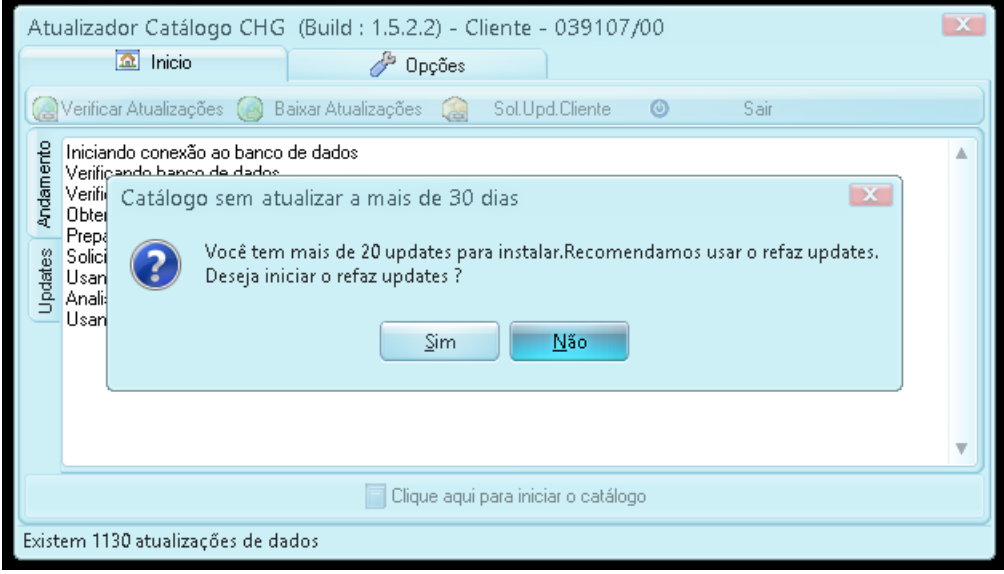

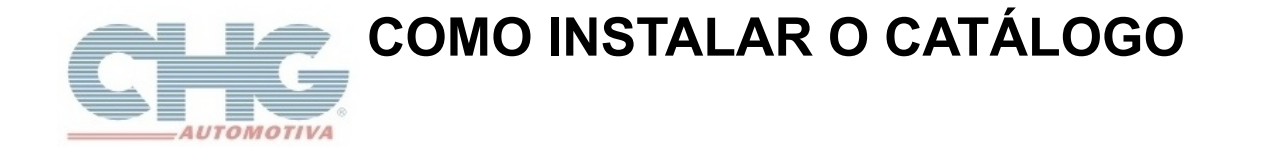

Ao final da atualização o programa irá fechar, abra-o novamente. Verifique as atualizações para baixar o estoque e aguarde ele iniciar automaticamente ou clique no botão na parte de baixo quando as atualizações terminarem.

No primeiro acesso será perguntado se você quer informar uma senha para o programa.

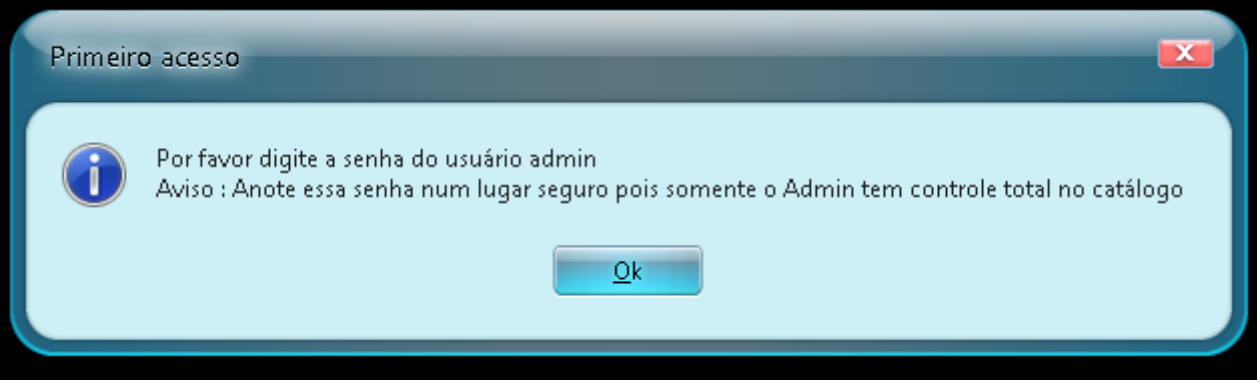

Caso você não queira, deixe os dois campos de senha em branco que o programa vai aceitar.

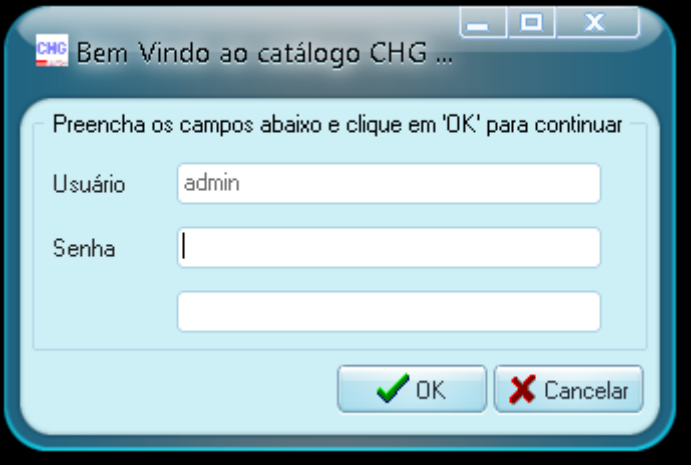

Se você quiser que o programa inicie automaticamente sem aparecer a tela de senha para ser preenchida ative o auto-login.

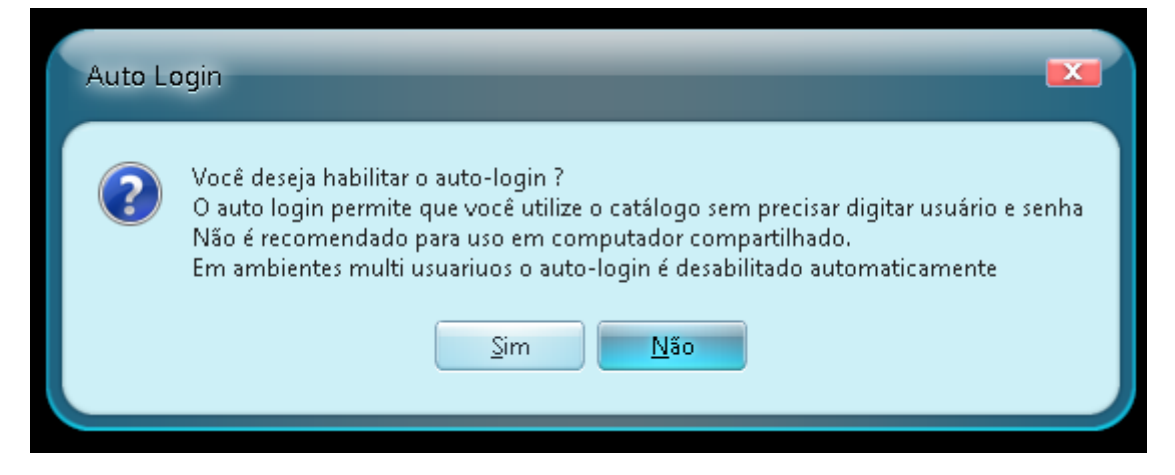

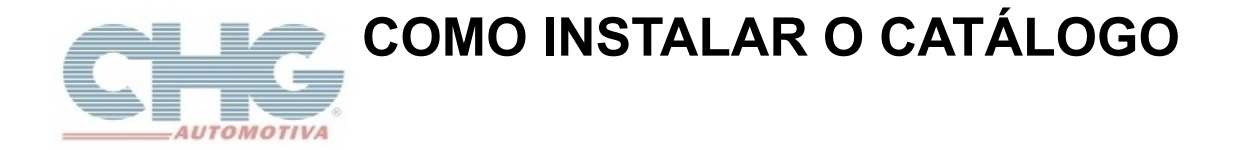

Por fim, caso você queira definir uma margem para o programa Balcão – CHG, confirme a próxima mensagem e defina o valor. Por padrão o CHG – Balcão exibe 30% acima do valor do catálogo.

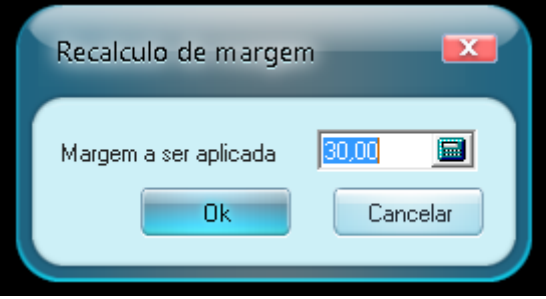

Terminado esse procedimento o Catálogo CHG 2.8 já pode ser utilizado.